# BACK BOX®

## **BackBox® E4.11 User Interface Installation**

Published: October 2022

Edition: H06.06, J06.06 or L06.06 RVUs, or subsequent H-series, J-series or L-series RVUs

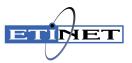

#### **Legal Notice**

© Copyright 2022 ETI-NET Inc. All rights reserved.

Confidential computer software. Valid license from ETI-NET Inc. required for possession, use or copying.

The information contained herein is subject to change without notice. The only warranties for ETI-NETproducts and services are set forth in the express warranty statements accompanying such products and services. Nothing herein should be construed as constituting an additional warranty. ETI-NET shall not be liable for technical or editorial errors or omissions contained herein.

BackBox is registered trademarks of ETI-NET Inc.

StoreOnce is a registered trademark of Hewlett Packard Development, L.P.

Microsoft, Windows, and Windows NT are U.S. registered trademarks of Microsoft Corporation.

Tivoli Storage Manager (TSM) is a registered trademark of IBM Corporation.

QTOS is a registered trademark of Quality Software Associates Inc.

All other brand or product names, trademarks or registered trademarks are acknowledged as the property of their respective owners.

This document, as well as the software described in it, is furnished under a License Agreement or Non-Disclosure Agreement. The software may be used or copied only in accordance with the terms of said Agreement. Use of this manual constitutes acceptance of the terms of the Agreement. No part of this manual may be reproduced, stored in a retrieval system, or transmitted in any form or by any means, electronic or mechanical, including photocopying, recording, and translation to another programming language, for any purpose without the written permission of ETI-NET Inc.

### **TABLE OF CONTENTS**

| Table of Contents             | 3 |
|-------------------------------|---|
| Introduction                  | 4 |
| BackPak Distribution Package  | 5 |
| Installation Requirements     | 5 |
| INSTALL BACKPAK UI CLIENT     | 6 |
| UI Preferences                | 0 |
| Session timeout configuration | 0 |
| Internet Options              | 0 |
| Pop-up Windows settings       | 1 |
| Scripting settings            | 2 |
| Un-Install BackPak UI Client  | 3 |

### **INTRODUCTION**

This guide documents the installation of the BackPak User Interface client on an operator workstation or on a BackPak VTC server.

The main documentation reference is *BackBox User Manual*.

Product error messages are documented in the BackPak Messages Manual and Troubleshooting.

The UI Client application can be installed on various Windows operating systems. For details about the product requirements, refer to the introduction in the *BackBox User Manual* or to the dedicated booklet BackPak products requirements.

### **BACKPAK DISTRIBUTION PACKAGE**

The BackPak distribution package contains the following files:

- the UI-vv.vv.vvv directory:
- BackPakClientSetup.msi
- Setup.exe
- the documentation directory:
- BackBox Installation Guide for an initial installation.
- *BackBox Upgrade Procedure* for an update from a previous version.

#### Installation Requirements

A user account with full local administrator rights is required for the installation process. If the user running the installation is not the same as the one who will use the UI, make sure to select **Everyone** option in the **Select** folder dialog box.

For normal application operation, JavaScript enabled and Popup Window enabled should be set as described in Internet Options.

### **INSTALL BACKPAK UI CLIENT**

This section documents how to install the BackPak UI Client on a Windows workstation or a VTC server.

To install the BackPakUI Client:

- 1. Open the BackPak distribution set and navigate to the UI-v.vv.vvvv directory.
- 2. Run Setup.exe.

If a Windows component is missing or not up-to-date, it needs to be downloaded from the Microsoft site. If there is no internet connection, the user has to update or install the missing component using the appropriate procedure.

1. Run the Setup.exe to launch the UI Client Setup Wizard and follow the steps required to install the application. Click **Next**.

| 🔀 BackPak E04.11 UI Client                                                                                                    |                     | _                     |              | $\times$  |
|----------------------------------------------------------------------------------------------------|---------------------|-----------------------|--------------|-----------|
| Welcome to the BackPak<br>Wizard                                                                                                    | E04.11 UI           | Client Setu           | р            | 5         |
| The installer will guide you through the step<br>computer.                                                                                 | s required to insta | I BackPak E04.11 U    | JI Client on | your      |
| Click "Next" to continue.                                                                                                    |                     |                       |              |           |
|                                                                                                    |                     |                       |              |           |
|                                                                                                    |                     |                       |              |           |
|                                                                                                    |                     |                       |              |           |
| WARNING: This computer program is prote<br>Unauthorized duplication or distribution of th<br>or criminal penalties, and will be prosecuted | nis program, or any | portion of it, may re | sult in seve | ere civil |
|                                                                                                    | Cancel              | < Back                | Ne           | xt >      |

2. Select the installation folder. Use the default folder or browse to install the UI Client to a different folder.

If the access to the UI Client has to be restricted to the current user, select Just me.

It is highly recommended to use no restriction. Choose **Everyone** to install the UI Client for anyone who may use this computer, especially when installing on a VTC.

Click Next.

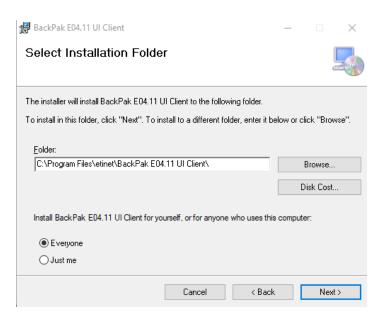

3. Browse the Log Folder or click **Next** to use the default folder.

| 妃 BackPak H04.10 UI Client                                                                                   | _       |          | $\times$ |
|----------------------------------------------------------------------------------------------------|---------|----------|----------|
| Select Log Folder                                                                                            |         |          | -        |
| BackPak H04.10 UI Client write logs to the following folder.                                                 |         |          |          |
| To write to this folder, click "Next". To write logs to a different folder, enter il<br>"Browse".<br>Folder: | t below | or click |          |
| C:\ProgramData\etinet\UI\Logs\                                                                               |         | Browse.  |          |
|                                                                                                    |         |          |          |
|                                                                                                    |         |          |          |
|                                                                                                    |         |          |          |
|                                                                                                    |         |          |          |
|                                                                                                    |         |          |          |
| Cancel < Back                                                                                                |         | Ne       | «t >     |

| 🛃 BackPak E04.11 UI Client                                                                                   | _       |          | $\times$ |
|----------------------------------------------------------------------------------------------------|---------|----------|----------|
| Select Log Folder                                                                                            |         |          | -        |
| BackPak E04.11 UI Client write logs to the following folder.                                                 |         |          |          |
| To write to this folder, click "Next". To write logs to a different folder, enter it<br>"Browse".<br>Folder: | below ( | or click |          |
| _oider.<br>C:\ProgramData\etinet\UI\Logs\                                                                    |         | Browse.  |          |
|                                                                                                    |         |          |          |
|                                                                                                    |         |          |          |
|                                                                                                    |         |          |          |
|                                                                                                    |         |          |          |
|                                                                                                    |         |          |          |
| Cancel < Back                                                                                                |         | Ne       | «t >     |

4. Confirm installation by clicking **Next**.

| 🔀 BackPak E04.11 UI Client                  |                        | _           |   | $\times$ |
|---------------------------------------------|------------------------|-------------|---|----------|
| Confirm Installation                        |                        |             |   | -        |
| The installer is ready to install BackPak E | 04.11 UI Client on you | r computer. |   |          |
| Click "Next" to start the installation.     |                        |             |   |          |
|                                             |                        |             |   |          |
|                                             |                        |             |   |          |
|                                             |                        |             |   |          |
|                                             |                        |             |   |          |
|                                             |                        |             |   |          |
|                                             |                        |             |   |          |
|                                             |                        |             |   |          |
|                                             | Cancel                 | < Back      | N | ext >    |

5. Once the installation is complete, you are prompted with the message. Click **Close** to exit the Wizard and to complete de installation.

| 🔀 BackPak E04.11 UI Client                                                         |                      |        | _ |     | $\times$ |
|------------------------------------------------------------------------------------|----------------------|--------|---|-----|----------|
| Installation Complete                                                              |                      |        |   |     |          |
| BackPak E04.11 UI Client has been such                                             | cessfully installed. |        |   |     |          |
| Click "Close" to exit.                                                             |                      |        |   |     |          |
|                                                                                    |                      |        |   |     |          |
|                                                                                    |                      |        |   |     |          |
|                                                                                    |                      |        |   |     |          |
|                                                                                    |                      |        |   |     |          |
| Please use Windows Update to check for any critical updates to the .NET Framework. |                      |        |   |     |          |
|                                                                                    | Cancel               | < Back |   | Clo | ise      |

### **UI PREFERENCES**

UI client preferences can be set by the menu **Preference**.

| Menu   | Preference                                         |                |
|--------|----------------------------------------------------|----------------|
| 💐 Sign | 🚰 Session                                          | Back 🔘 🖹 🚮 🎒 🞑 |
| BackPa | Internet Options Internet Options Internet Options | 3              |
| _      |                                                    |                |
| BA     | <b>ck<mark>pak</mark></b> ,                        |                |

#### Session timeout configuration

User Interface sessions automatically time out after 99 minutes of inactivity. To set a different timeout, select **Preference** > **Session**. The Session Timeout filed allows values between 1-525600 (in minutes).

| ETT<br>NET | Preference - C ×                                                                       |
|------------|----------------------------------------------------------------------------------------|
|            |                                                                                        |
|            | Session Timeout 99 minutes (1~525600)                                                  |
|            | Please note that you need to sign out in order to make<br>the modification take effect |
|            | SSL Protocols NONE V                                                                   |
|            | Ok                                                                                     |

#### **Internet Options**

To set up or change the Internet options, use the standard IE Internet Options page: **Preference** > **Internet Options**.

| 1 Internet Properties                                                                   | 1 |  |  |  |  |  |
|-----------------------------------------------------------------------------------------|---|--|--|--|--|--|
| General Security Privacy Content Connections Programs Advanced                          | 1 |  |  |  |  |  |
| Home page                                                                               |   |  |  |  |  |  |
| To create home page tabs, type each address on its own line.                            |   |  |  |  |  |  |
| res://iesetup.dll/HardAdmin.htm                                                         |   |  |  |  |  |  |
| Use current Use default Use new tab                                                     |   |  |  |  |  |  |
| Startup                                                                                 |   |  |  |  |  |  |
| ○ Start with tabs from the last session                                                 |   |  |  |  |  |  |
| <ul> <li>Start with home page</li> </ul>                                                |   |  |  |  |  |  |
| Tabs                                                                                    |   |  |  |  |  |  |
| Change how webpages are displayed in tabs. Tabs                                         |   |  |  |  |  |  |
| Browsing history                                                                        |   |  |  |  |  |  |
| Delete temporary files, history, cookies, saved passwords, and web<br>form information. |   |  |  |  |  |  |
| Delete browsing history on exit                                                         |   |  |  |  |  |  |
| Delete Settings                                                                         |   |  |  |  |  |  |
| Appearance                                                                              |   |  |  |  |  |  |
| Colors Languages Fonts Accessibility                                                    |   |  |  |  |  |  |
|                                                                                         |   |  |  |  |  |  |
| OK Cancel Apply                                                                         |   |  |  |  |  |  |

The BackPak UI requires usage of Scripting applet and Pop-up windows. Those options need to be set for each user account that will run the BackPak UI.

In restricted environments, the user operating the BackPak UI may not be able to change IE Internet Options. In such a case, ask the local administrator to apply the changes to the user account.

#### **Pop-up Windows settings**

Select the **Privacy** tab and verify if the **Pop-up Blocker** is activated. If the case, you need to add **localhost** address to the Allowed sites.

In restricted environments, the user operating the BackPak UI may not be able to change IE Internet Options. In such a case, ask the local administrator to apply the changes to the user account.

Note: If other Pop-up windows blockers are enabled on IE, they would need to be configured as well.

| C Internet Properties ? X                                                                                                    | Pop-up Blocker Settings                                                                                                    |
|----------------------------------------------------------------------------------------------------|----------------------------------------------------------------------------------------------------|
| General Security       Privacy       Content       Connections       Programs       Advanced         Settings       Select a setting for the Internet zone.       Image: Content Connections       Programs       Advanced         Image: Content Connections       Image: Content Connections       Programs       Advanced         Image: Content Connections       Image: Content Connections       Programs       Advanced         Image: Content Connections       Image: Content Connections       Programs       Advanced       Default         Image: Content Connections       Image: Content Connections       Image: Content Connections       Programs       Programs         Image: Connections       Image: Connections       Image: Connections       Programs       Programs       Programs         Image: Connections       Image: Connections       Image: Connections       Image: Connections       Programs       Programs< | Exceptions         Pop-ups are currently blocked. You can allow pop-ups from specific websites by adding the site to the list below.         Address of website to allow:         Image: Address of website to allow:         Allowed sites:         Remove         Remove all         Remove all         Play a sound when a pop-up is blocked.         Blocking level:         Medium: Block most automatic pop-ups         Learn more about Pop-up Blocker |
| OK Cancel Apply                                                                                                    |                                                                                                    |

#### **Scripting settings**

In the **Security** tab, select the Local intranet zone and click on the **Custom level...** In the **Security settings** dialog box scroll down up to the **Scripting** section and activate all 6 options: Activate Scripting, Allow Programmatic clipboard access, Allow status bar updates via script, Allow websites to prompt for information using scripted windows, Enable XSS filter, Scripting for Java applets.

| 1 Internet Properties                                                                                                    |           |
|----------------------------------------------------------------------------------------------------|-----------|
| General Security Privacy Content Connections Programs Advanced                                                                 | ne 💌      |
| Settings                                                                                                    |           |
| Select a zone to view or change security settings.                                                                             | ^         |
| O Prompt Scripting                                                                                                    |           |
| Internet Local intranet Trusted sites Restricted Sites O Disable                                                               |           |
| l ocal intranet                                                                                                    |           |
| Sites O Prompt                                                                                                    |           |
| found on your intranet.                                                                                                    |           |
| Orisolate     Orisolate     Orisolate     Orisolate                                                                            |           |
| Security level for this zone                                                                                                   |           |
| Allow status bar updates via script                                                                                            |           |
| Allowed levels for this zone: All                                                                                              |           |
| Medium-low     • Appropriate for websites on your local network     • Allow websites to promot for information using scription |           |
| (intranet)                                                                                                    | ted windo |
| - Most content will be run without prompting you     - Unsigned ActiveX controls will not be downloaded                        | >         |
| - Sinsigned Actives controls without prompts *Takes effect after you restart your computer                                     |           |
| ✓ Enable Protected Mode (requires restarting Internet Explorer)                                                                |           |
| Custom level Default level Reset to: Medium-low (default)                                                                      | Reset     |
|                                                                                                    | Resettin  |
| Reset all zones to default level                                                                                               |           |
| OK                                                                                                    | Cancel    |
|                                                                                                    |           |
| OK Cancel Apply                                                                                                    |           |
|                                                                                                    |           |

### **UN-INSTALL BACKPAK UI CLIENT**

If you need to uninstall, follow the install procedure: **Control Panel > Add or Remove Programs**. Search for "BackPak UI Client" followed by the version type and number and right-click on it to uninstall, change, or repair.

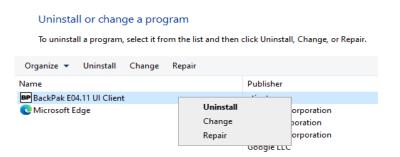

For Uninstall, a pop-up window will ask to confirm.

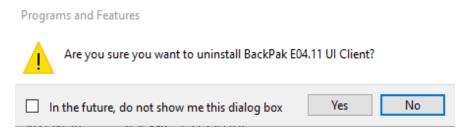

While uninstalling the interface, a pop-up will ask if you want to keep the configuration files. Choose accordingly.

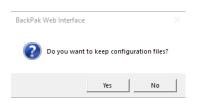

The application has been removed and uninstalled.